### 1| поисковые возможности работа с документом рабочее пространство в документом рабочее пространство

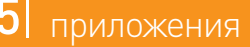

# Как сохранить документы в папку

ВЫЯСНИМ, КАК СФОРМИРОВАТЬ ПАПКУ С КОНСУЛЬТАЦИЯМИ К СТ. 219 НК РФ\*

#### ПОЛЕЗНАЯ ИНФОРМАЦИЯ

- $\left( 1 \right)$  переход по значку  $\Box$  слева от текста ст. 219 НК РФ
- **2** в появившемся дереве-списке выберем информационный банк «Вопросы-ответы»

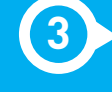

- Чтобы занести в папку отдельные документы из списка, надо выделить их (например, с помощью клавиши Insert), нажать кнопку <del>№ добаянь в Избраное</del> Панели быстрого доступа. В появившемся окне «Добавить в Избранное» перейти во вкладку «Папки», выбрать нужную папку (или создать новую), нажать кнопку  $\frac{1}{2}$  добавить
- Если не будет выделен ни один документ, то в папку будет занесен документ, на котором стоит курсор.
- $\bullet$  Чтобы перейти к списку всех папок, надо нажать кнопку $\left(\text{*}$  избранное  $\right]$ Панели быстрого доступа и в появившемся окне выбрать вкладку «Папки».

**5** нажмем кнопку **в** и зададим имя папки, например, КОНСУЛЬТАЦИИ К СТ. 219 НК РФ

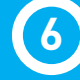

**НАЖМЕМ КНОПКУ <b>ВЕ** добавить

## ВЫПОЛНИМ

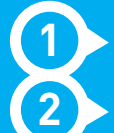

**3** занесем документы в папку: установим курсор на «Вопросыответы» в левой части дерева-списка, правой кнопкой мыши вызовем контекстное меню и выберем команду «Добавить документы текущей ветки в Избранное»

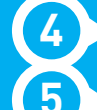

**4** в окне «Добавить в Избранное» перейдем на вкладку «Папки»

#### ПОЛУЧИМ

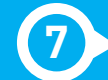

**7** папку с консультациями к ст. 219 НК РФ

 $\star$  Ст. 219 НК РФ найдена в примере на с. 28.

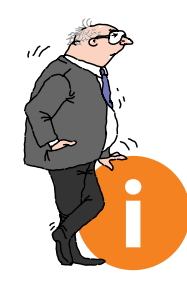

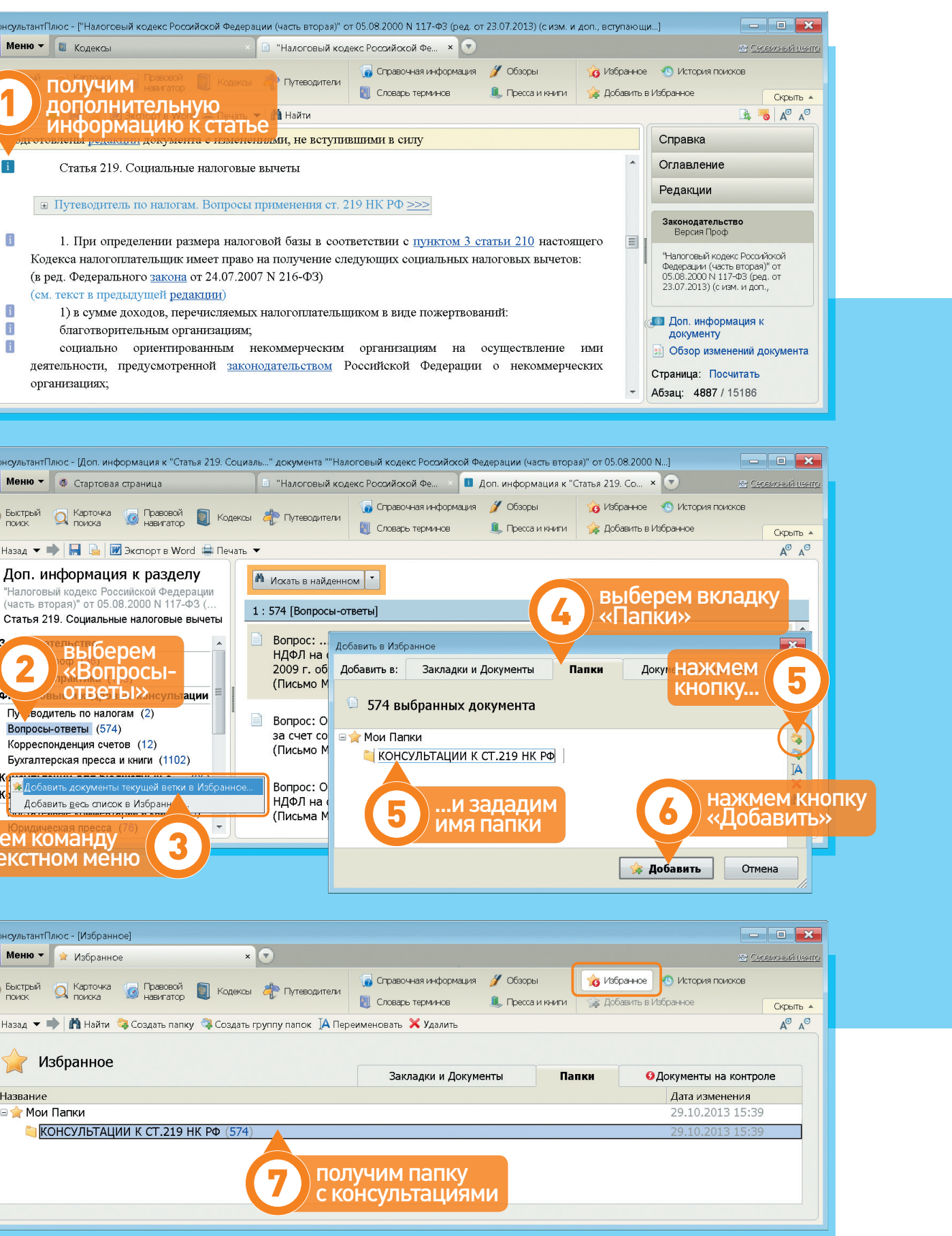

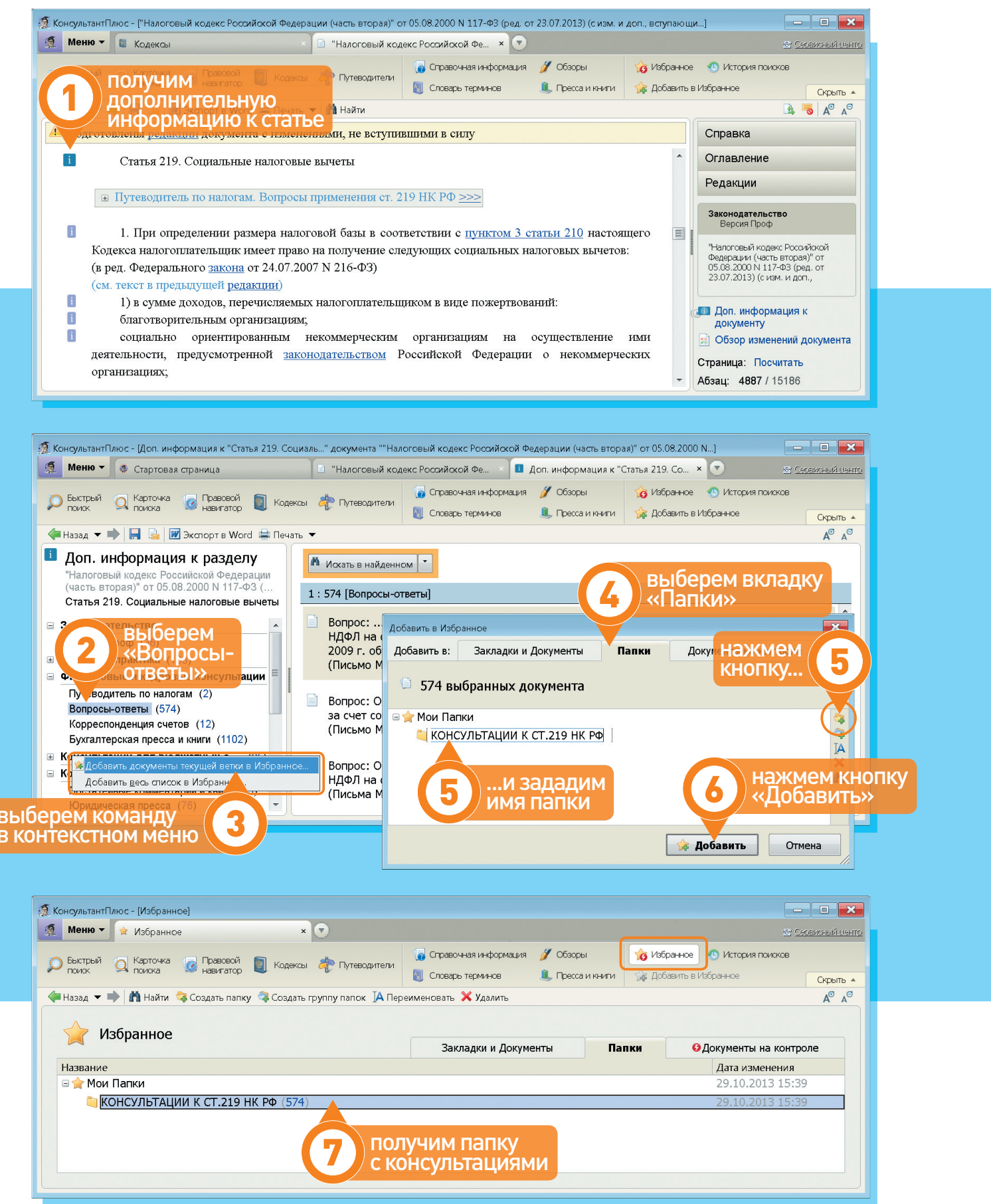

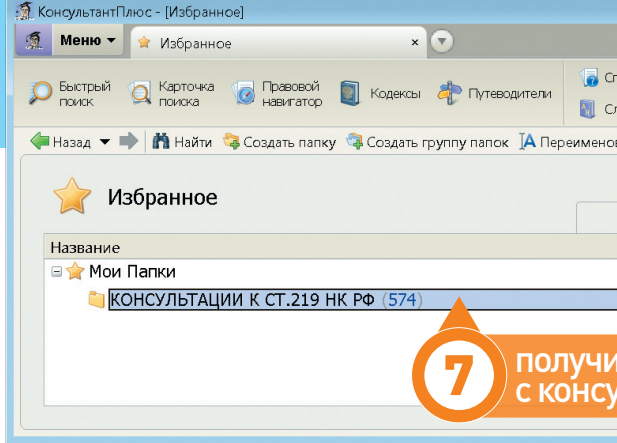